# Printing Guide

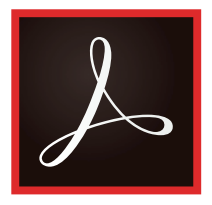

- Using Adobe Acrobat to print is recommended.
- To find the original page size in Acrobat press Ctrl+R.

## If you have issues printing:

- 1. Download and save the .pdf to your device.
- 2. If the page is being cut off, click "Fit to page".

#### Some items are meant to print larger:

- Letter 8.5"X11"
- Legal 8.5"X14"
- Ledger or Tabloid 11"X17"

#### Any standard printer should print to legal sized paper. We recommend keeping that on hand.

#### If you cannot print larger than letter size, follow these steps:

- 1. Open the document with Adobe Acrobat.
- 2. Select the "Poster" option and print.

This will break up the larger pages to fit letter size paper, which you can tape together to create the full piece.

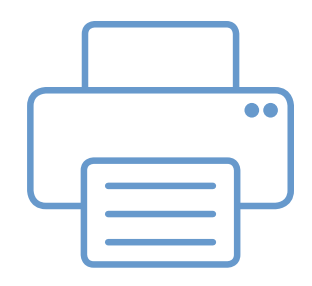

### Some of the sizes we use with the suggested way to print:

- **4.25"X5.5"** print actual size to letter
- 5.5"X8.5" print actual size to letter
- 8.5"X11" print actual size to letter
- 8.5"X14" print actual size to legal OR select poster option
- 9"X12" scale to letter OR select poster option
- 12"X18" select poster option